# SafeNet Authentication Client Integration Guide

Using SafeNet Authentication Client CBA for Exchange 2016 with ADFS

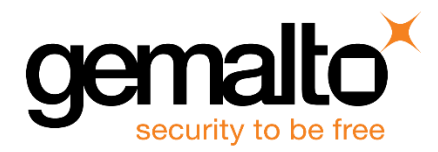

All information herein is either public information or is the property of and owned solely by Gemalto and/or its subsidiaries who shall have and keep the sole right to file patent applications or any other kind of intellectual property protection in connection with such information.

Nothing herein shall be construed as implying or granting to you any rights, by license, grant or otherwise, under any intellectual and/or industrial property rights of or concerning any of Gemalto's information.

This document can be used for informational, non-commercial, internal and personal use only provided that:

- The copyright notice below, the confidentiality and proprietary legend and this full warning notice appear in all copies.
- This document shall not be posted on any network computer or broadcast in any media and no modification of any part of this document shall be made.

Use for any other purpose is expressly prohibited and may result in severe civil and criminal liabilities.

The information contained in this document is provided "AS IS" without any warranty of any kind. Unless otherwise expressly agreed in writing, Gemalto makes no warranty as to the value or accuracy of information contained herein.

The document could include technical inaccuracies or typographical errors. Changes are periodically added to the information herein. Furthermore, Gemalto reserves the right to make any change or improvement in the specifications data, information, and the like described herein, at any time.

Gemalto hereby disclaims all warranties and conditions with regard to the information contained herein, including all implied warranties of merchantability, fitness for a particular purpose, title and non-infringement. In no event shall Gemalto be liable, whether in contract, tort or otherwise, for any indirect, special or consequential damages or any damages whatsoever including but not limited to damages resulting from loss of use, data, profits, revenues, or customers, arising out of or in connection with the use or performance of information contained in this document.

Gemalto does not and shall not warrant that this product will be resistant to all possible attacks and shall not incur, and disclaims, any liability in this respect. Even if each product is compliant with current security standards in force on the date of their design, security mechanisms' resistance necessarily evolves according to the state of the art in security and notably under the emergence of new attacks. Under no circumstances, shall Gemalto be held liable for any third party actions and in particular in case of any successful attack against systems or equipment incorporating Gemalto products. Gemalto disclaims any liability with respect to security for direct, indirect, incidental or consequential damages that result from any use of its products. It is further stressed that independent testing and verification by the person using the product is particularly encouraged, especially in any application in which defective, incorrect or insecure functioning could result in damage to persons or property, denial of service or loss of privacy.

© 2010 - 2017 Gemalto. All rights reserved. Gemalto and the Gemalto logo are trademarks and service marks of Gemalto and/or its subsidiaries and are registered in certain countries. All other trademarks and service marks, whether registered or not in specific countries, are the property of their respective owners.

**Document Number:** 007-013762-001, Rev. A **Release Date:** May 2017

## **Contents**

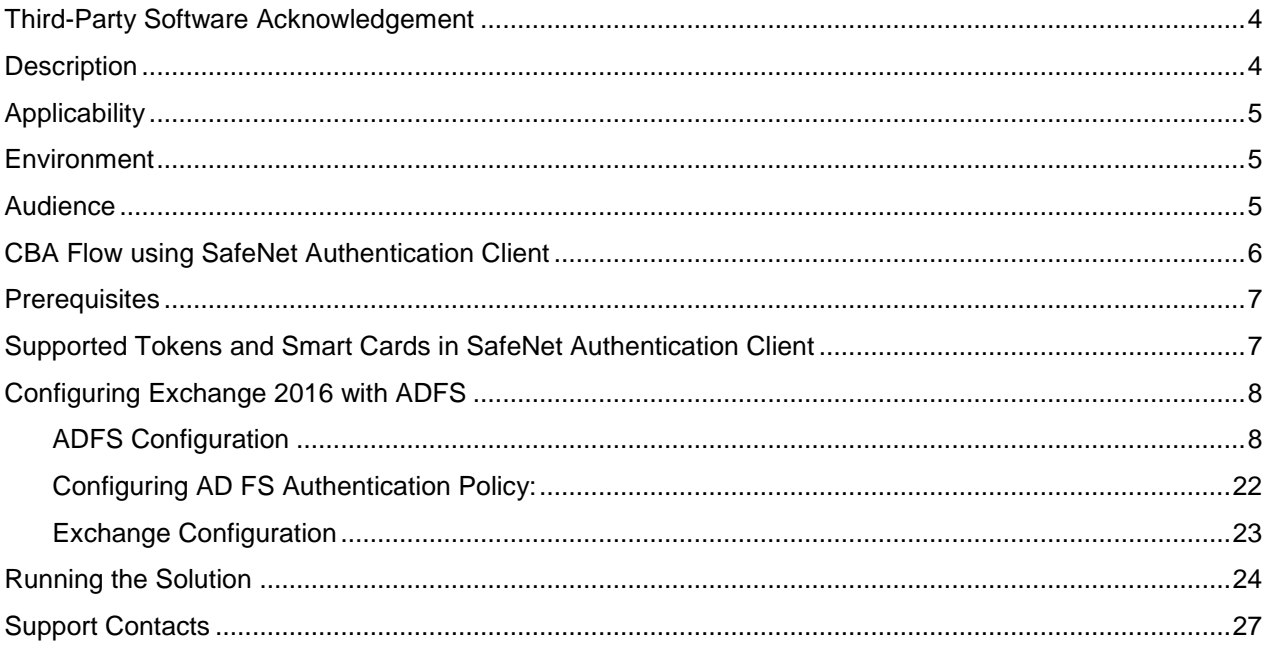

## <span id="page-3-0"></span>**Third-Party Software Acknowledgement**

This document is intended to help users of Gemalto products when working with third-party software, such as Exchange 2016 with ADFS.

Material from third-party software is being used solely for the purpose of making instructions clear. Screen images and content obtained from third-party software will be acknowledged as such.

### <span id="page-3-1"></span>**Description**

Remote access poses both a security and a compliance challenge to IT organizations. The ability to positively identify users (often remote users) requesting access to resources is a critical consideration in achieving a secure remote access solution. Deploying remote access solution without strong authentication is like putting your sensitive data in a vault (the datacenter), and leaving the key (user password) under the door mat.

A robust user authentication solution is required to screen access and provide proof-positive assurance that only authorized users are allowed access.

PKI is and effective strong authentication solution to the functional, security, and compliance requirements.

SafeNet Authentication Client (SAC) is a public key infrastructure (PKI) middleware that provides a secure method for exchanging information based on public key cryptography, enabling trusted third-party verification of user identities. Gemalto's certificate-based tokens and smart cards provide secure remote access, as well as other advanced functions, in a single token, including digital signing, password management, network logon, and combined physical/logical access.

The tokens come in different form factors, including USB tokens, smart cards, and software tokens. All of these form factors are interfaced using a single middleware client, SafeNet Authentication Client (SAC). The SAC generic integration with CAPI, CNG, and PKCS#11 security interfaces enables out-of-the-box interoperability with a variety of security applications, offering secure web access, secure network logon, PC and data security, and secure email. PKI keys and certificates can be created, stored, and used securely with the hardware or software tokens.

This document provides guidelines for deploying certificate-based authentication (CBA) for user authentication to Exchange 2016 with ADFS using Gemalto's tokens and smart cards.

It is assumed that the Exchange 2016 with ADFS environment is already configured and working with static passwords prior to implementing Gemalto multi-factor authentication.

Exchange 2016 with ADFS can be configured to support multi-factor authentication in several modes. CBA will be used for the purpose of working with Gemalto products.

## <span id="page-4-0"></span>**Applicability**

The information in this document applies to:

- **SafeNet Authentication Client (SAC) Typical installation mode** SafeNet Authentication Client is public key infrastructure (PKI) middleware that manages Gemalto's tokens and smart cards.
- **SafeNet Authentication Client (SAC) IDGo800 Compatible mode** DGo800 Minidriver based package, uses Microsoft Smart Card Base Cryptographic Provider to manage Gemalto IDPrime MD smart cards.

For more details about different SAC installation modes, please refer to the Customization section in SafeNet Authentication Client Administrator Guide.

- **Microsoft AD FS** 2012 R2
- **Microsoft Exchange server 2016**  Installed on Server 2012 R2.

## <span id="page-4-1"></span>**Environment**

The integration environment that was used in this document is based on the following software versions:

- **SafeNet Authentication Client (SAC***)* 10.3
- **Microsoft Exchange server 2016**
- **Microsoft AD FS 2012 R2**
- **Microsoft Active Directory & Certificate authority**

### <span id="page-4-2"></span>**Audience**

This document is targeted to system administrators who are familiar with Exchange 2016 with ADFS, and are interested in adding certificate-based authentication capabilities using Gemalto tokens and smart cards. See Supported Tokens and Smart Cards [in SafeNet Authentication Client,](#page-6-1) on page [7.](#page-6-1)

## <span id="page-5-0"></span>**CBA Flow using SafeNet Authentication Client**

The diagram below illustrates the flow of certificate-based authentication:

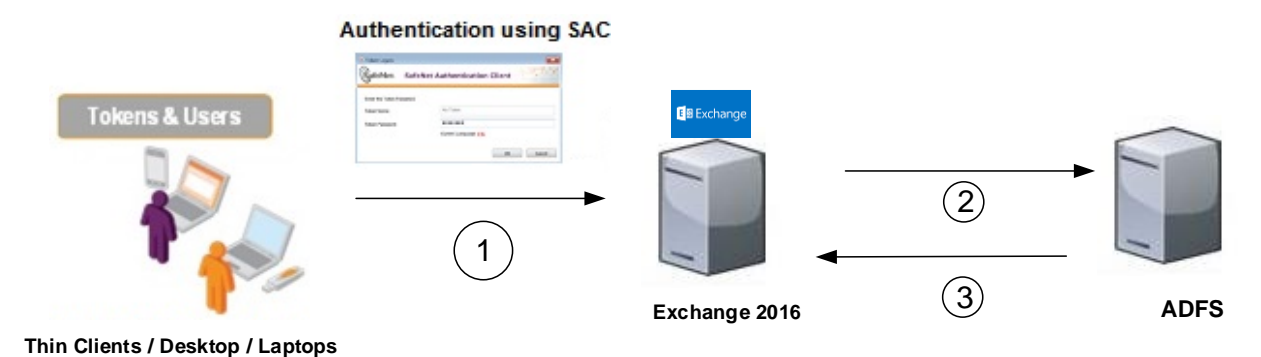

- 1. A user attempts to connect to the Exchange 2016 with ADFS server using the Exchange 2016 with ADFS URL
- 2. The user is redirected to an ADFS authentication page, and is prompted to enter the Domain user name and password. After successfully entering the Domain user name and password, the user is prompted to enter the Token/Smart card password on which the certificate resides.
- 3. After successful authentication, the user is allowed to access to the Exchange portal.

## <span id="page-6-0"></span>**Prerequisites**

This section describes the prerequisites that must be installed and configured before implementing certificatebased authentication for Exchange 2016 with ADFS using Gemalto tokens and smart cards:

- To use CBA, the Microsoft Enterprise Certificate Authority must be installed and configured. In general, any CA can be used. However, in this guide, integration is demonstrated using Microsoft CA.
- If SAM is used to manage the tokens, Token Policy Object (TPO) must be configured with MS CA Connector. For further details, refer to the section "Connector for Microsoft CA" in the *SafeNet Authentication Manager Administrator's Guide*.
- Users must have a Gemalto token or smart card with an appropriate certificate enrolled on it.
- AD FS is set-up as described: [https://technet.microsoft.com/en-us/library/dn635116\(v=exchg.150\).aspx](https://technet.microsoft.com/en-us/library/dn635116(v=exchg.150).aspx)
- It is assumed that the environment is configured and working with domain users user name password authentication.
- SafeNet Authentication Client (10.3) must be installed on all client machines.

## <span id="page-6-1"></span>**Supported Tokens and Smart Cards in SafeNet Authentication Client**

SafeNet Authentication Client (10.3) supports the following tokens and smart cards:

### **Certificate-based USB tokens**

- SafeNet eToken 5110 GA
- SafeNet eToken 5110 FIPS
- SafeNet eToken 5110 CC

### **Smart Cards**

- Gemalto IDPrime MD 830
- Gemalto IDPrime MD 840

For a list of all supported devices, refer to SafeNet Authentication Client Customer Release Notes.

## <span id="page-7-0"></span>**Configuring Exchange 2016 with ADFS**

### <span id="page-7-1"></span>**ADFS Configuration**

### **Creating a relying party trust for Outlook Web App and EAC**

1. In **Server Manager**, click **Tools**, and then select **AD FS Management.**

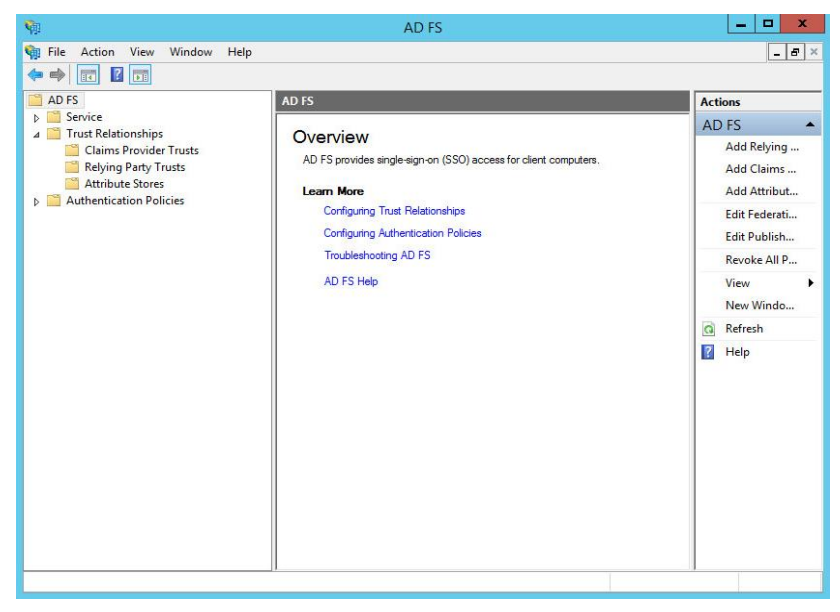

*(The screen image above is from Microsoft© software. Trademarks are the property of their respective owners*.)

2. In **AD FS snap-in**, under **AD FS\Trust Relationships**, right-click **Relying Party Trusts**, and then click **Add Relying Party Trust** to open the **Add Relying Party Trust** wizard.

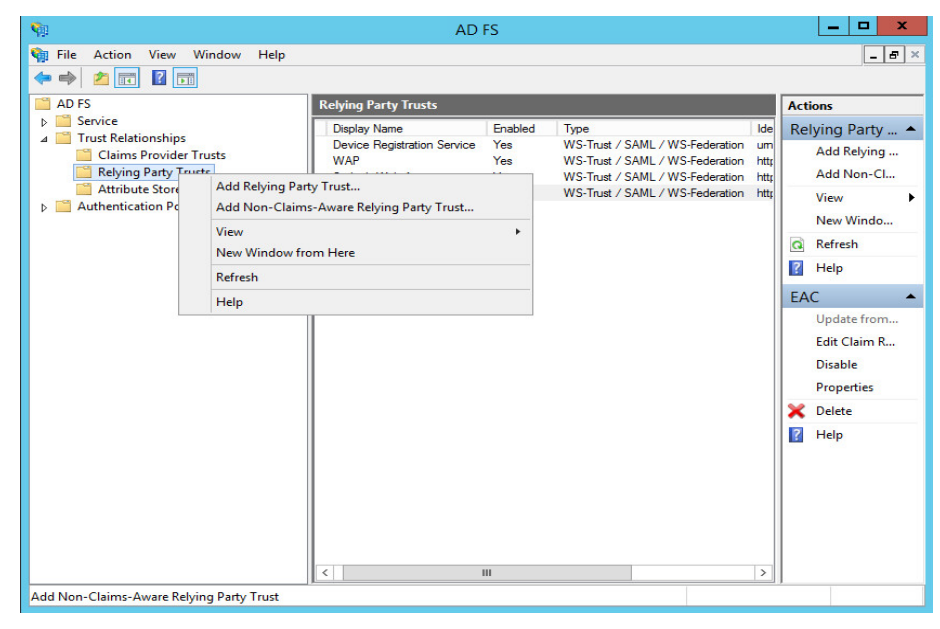

*(The screen image above is from Microsoft© software. Trademarks are the property of their respective owners*.)

3. On the **Welcome** page, click **Start**.

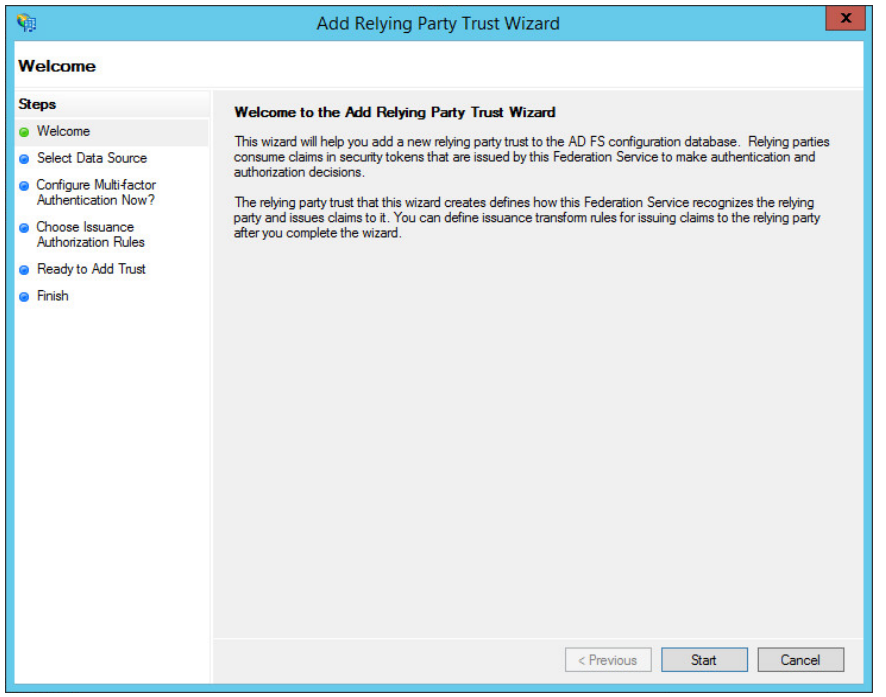

*(The screen image above is from Microsoft© software. Trademarks are the property of their respective owners*.)

4. On the **Select Data Source** page, click **Enter data about the relying party manually**, and then click **Next**.

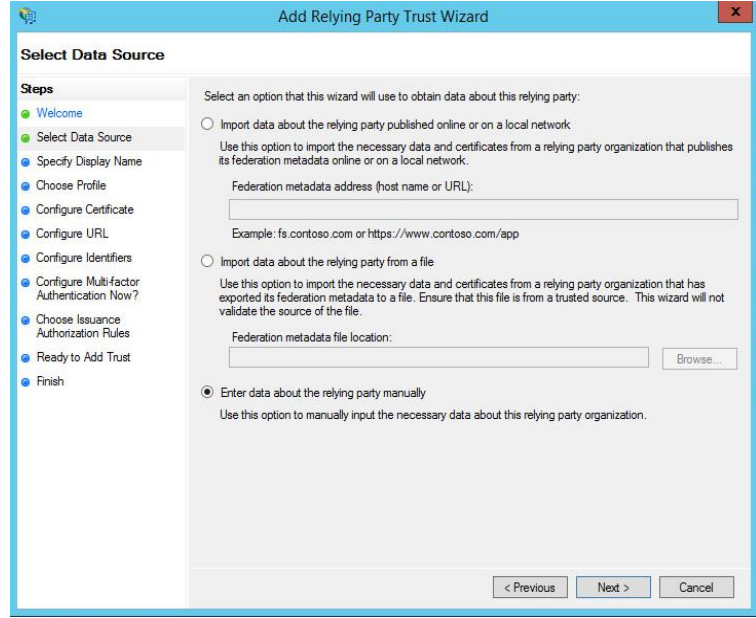

*(The screen image above is from Microsoft© software. Trademarks are the property of their respective owners*.)

<span id="page-9-0"></span>5. On the **Specify Display Name** page, in the **Display Name** box, type **Outlook Web App** or **OWA**, and then under **Notes**, you can type a description for this relying party trust (such as **This is a trust for https:// exchange.integ.com/owa**) and then click **Next**.

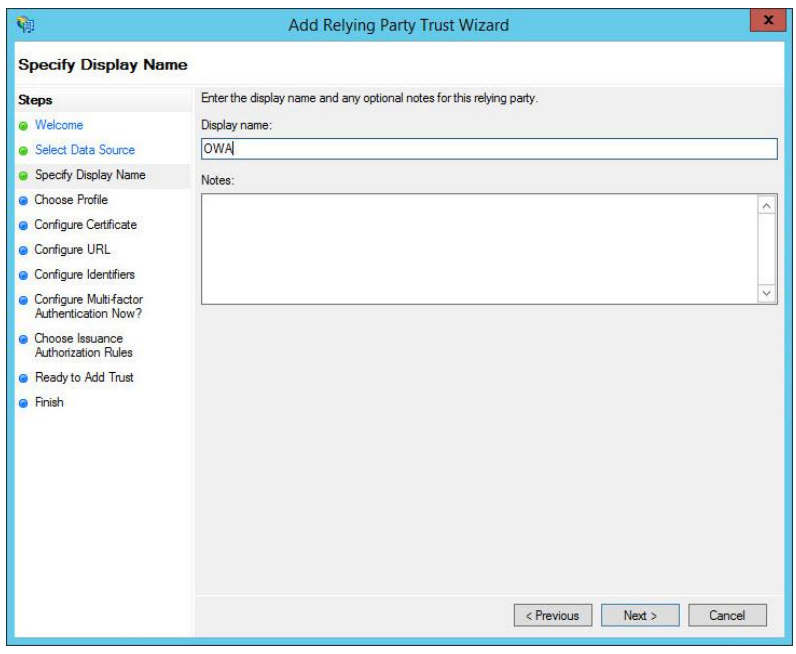

*(The screen image above is from Microsoft© software. Trademarks are the property of their respective owners*.)

6. On the **Choose Profile** page, click **AD FS profile**, and then click **Next**.

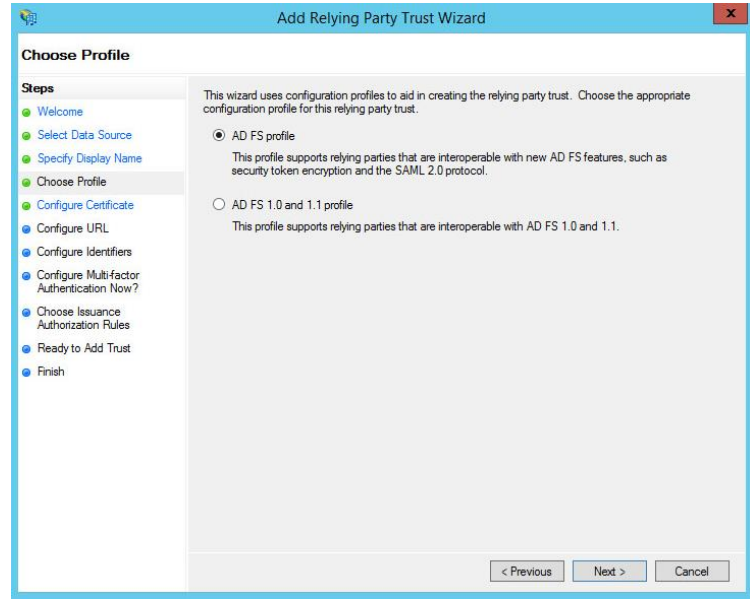

*(The screen image above is from Microsoft© software. Trademarks are the property of their respective owners*.)

7. On the **Configure Certificate** page, click **Next**.

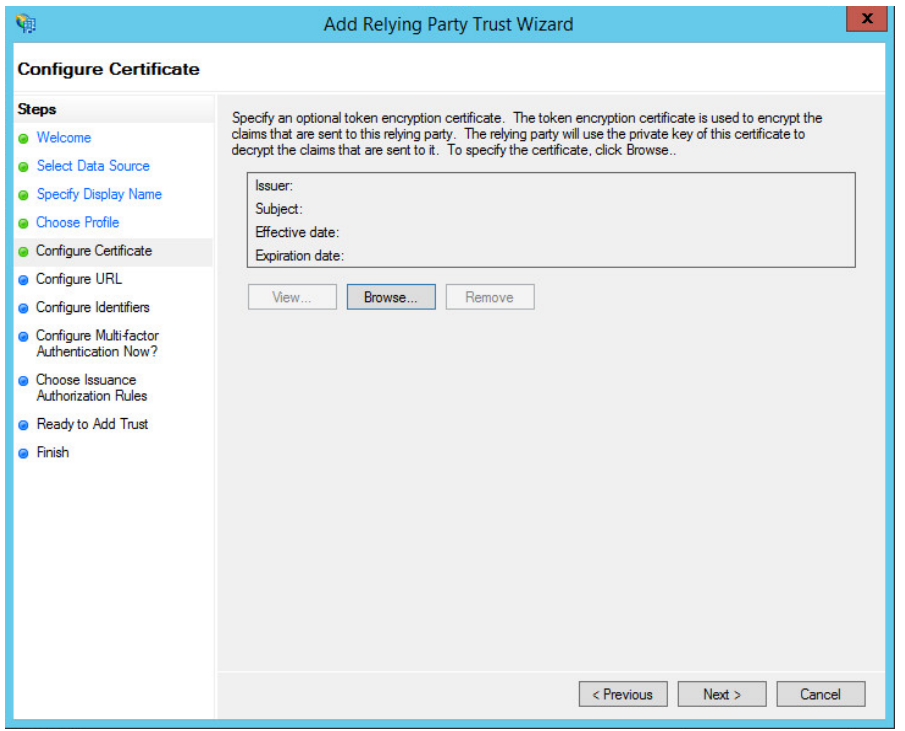

*(The screen image above is from Microsoft© software. Trademarks are the property of their respective owners*.)

<span id="page-10-0"></span>8. On the Configure URL page, **click Enable support for the WS-Federation Passive protocol**, and then under **Relying party WS-Federation Passive protocol URL**, type your OWA's URL (for example, https://exchange.integ.com/owa/), and then click **Next**.

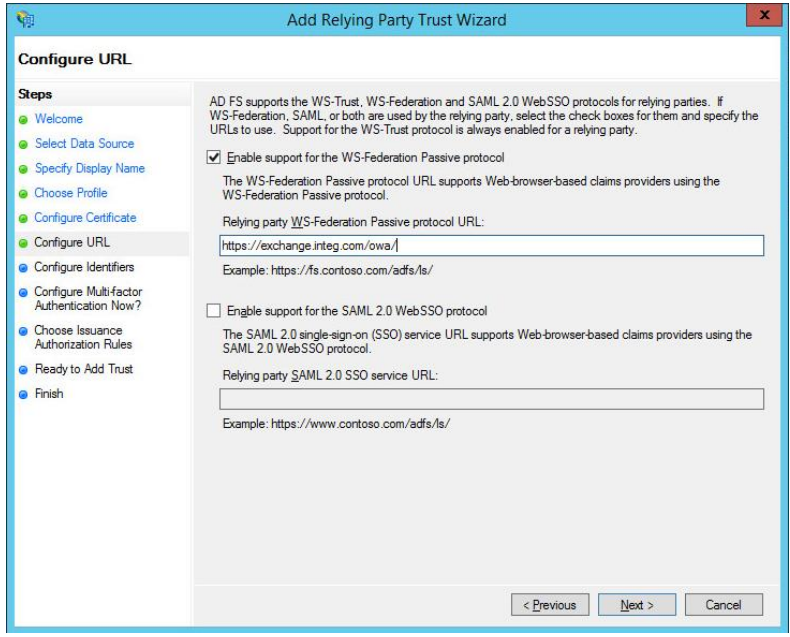

*(The screen image above is from Microsoft© software. Trademarks are the property of their respective owners*.)

9. On the **Configure Identifiers** page, specify one or more identifiers for this relying party, click **Add** to add them to the list, and then click **Next**.

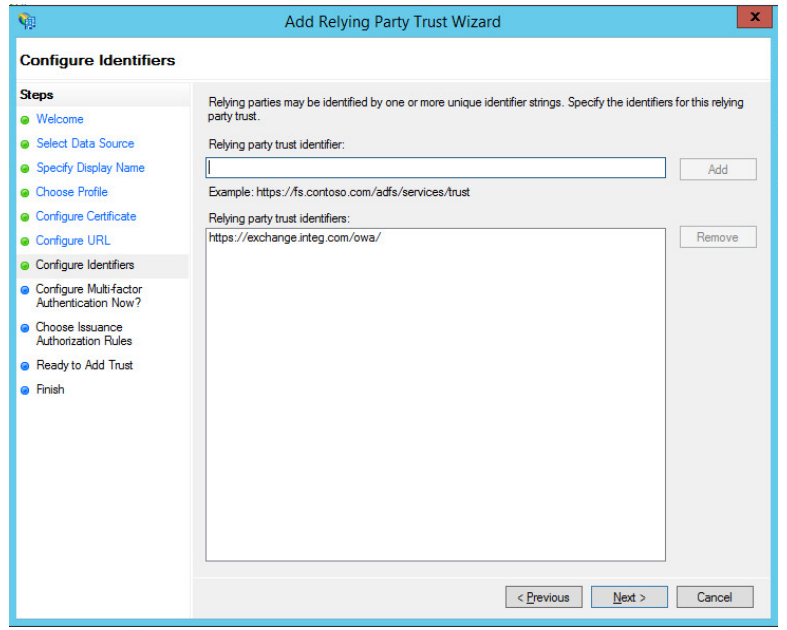

*(The screen image above is from Microsoft© software. Trademarks are the property of their respective owners*.)

10. On the **Configure Multi-factor Authentication Now?** Page, leave the default configuration (we will configure MFA later on) and then click **Next**.

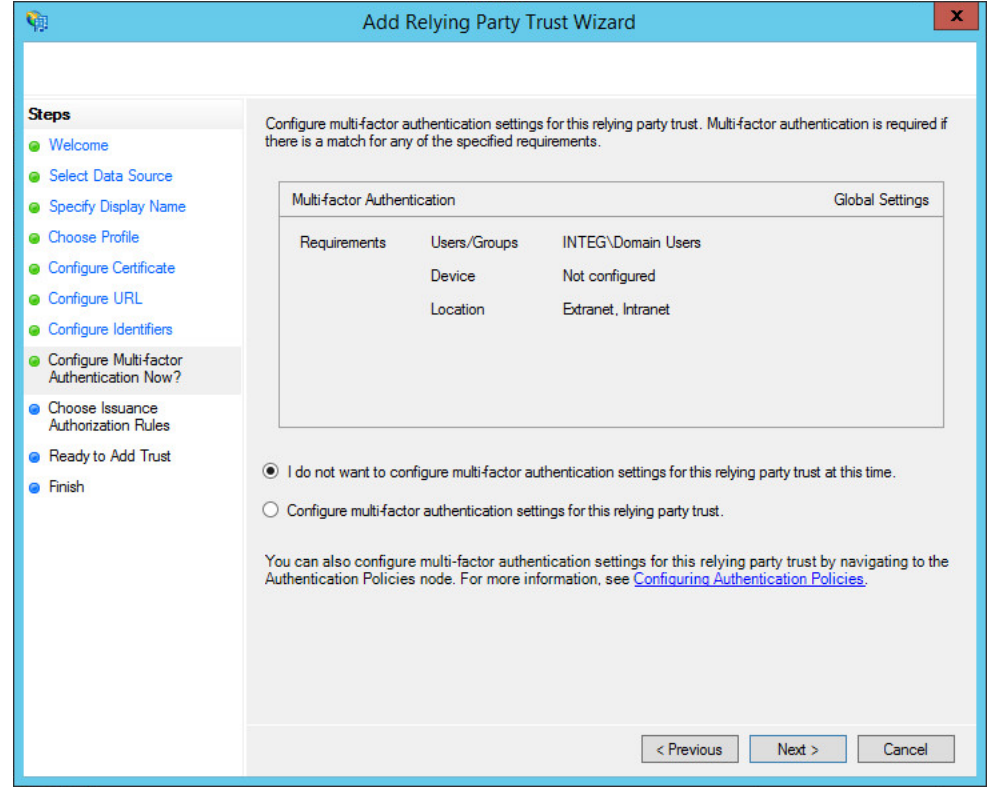

*(The screen image above is from Microsoft© software. Trademarks are the property of their respective owners*.)

11. On the **Choose Issuance Authorization Rules** page, select **Permit all users to access this relying party**, and then click **next**.

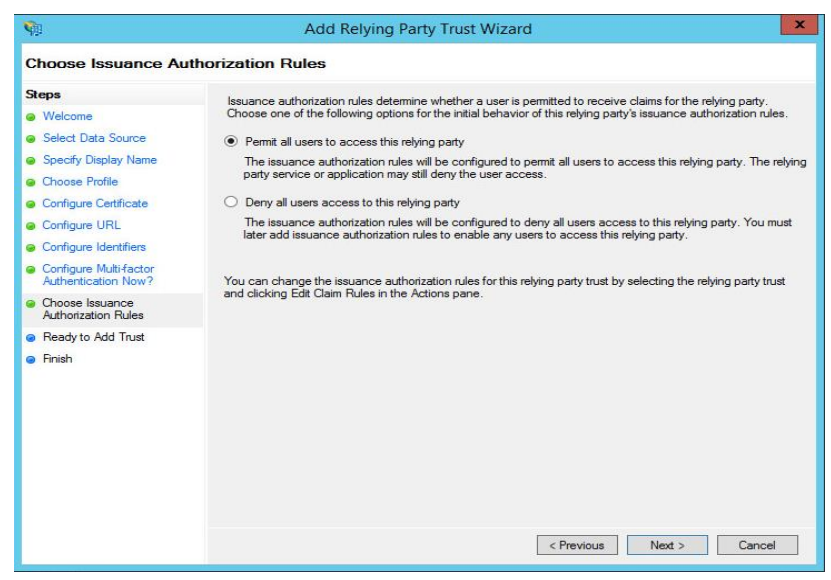

*(The screen image above is from Microsoft© software. Trademarks are the property of their respective owners*.)

12. On the **Ready to Add Trust** page, review the settings, and then click **Next** to save your relying party trust information.

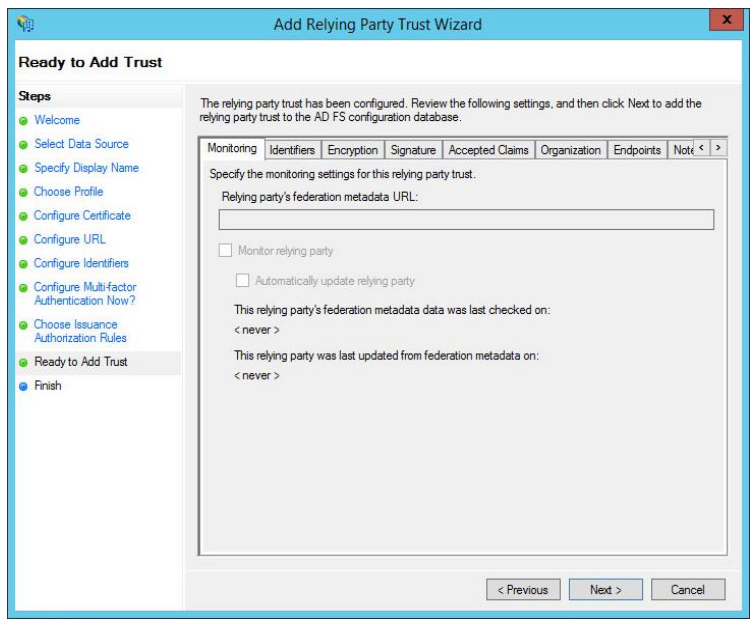

*(The screen image above is from Microsoft© software. Trademarks are the property of their respective owners*.)

13. On the **Finish** page, verify that **Open the Edit Claim Rules dialog for this relying party trust when the wizard closes** is unchecked, and click **Close**.

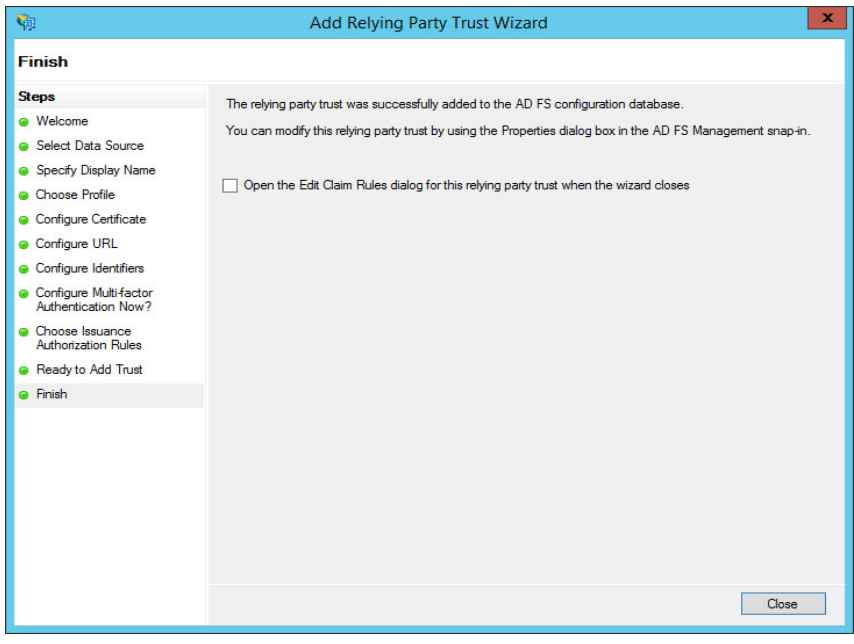

*(The screen image above is from Microsoft© software. Trademarks are the property of their respective owners*.)

- 14. To create a relying party trust for EAC, repeat steps 1-13 with the following differences:
	- In step [5,](#page-9-0) enter **EAC** for the display name instead of Outlook Web App. For the description, you can enter, for example, **This is a trust for the Exchange Admin Center.**
	- In step [8,](#page-10-0) the **Relying party WS-Federation Passive protocol URL** is ECP's URL (for example, **[https://exchange.integ.com/ecp/](https://exchange.integ.com/ecp)**).

The ADFS **Relying Party Trusts** pane should now include two new trusts (OWA and ECP):

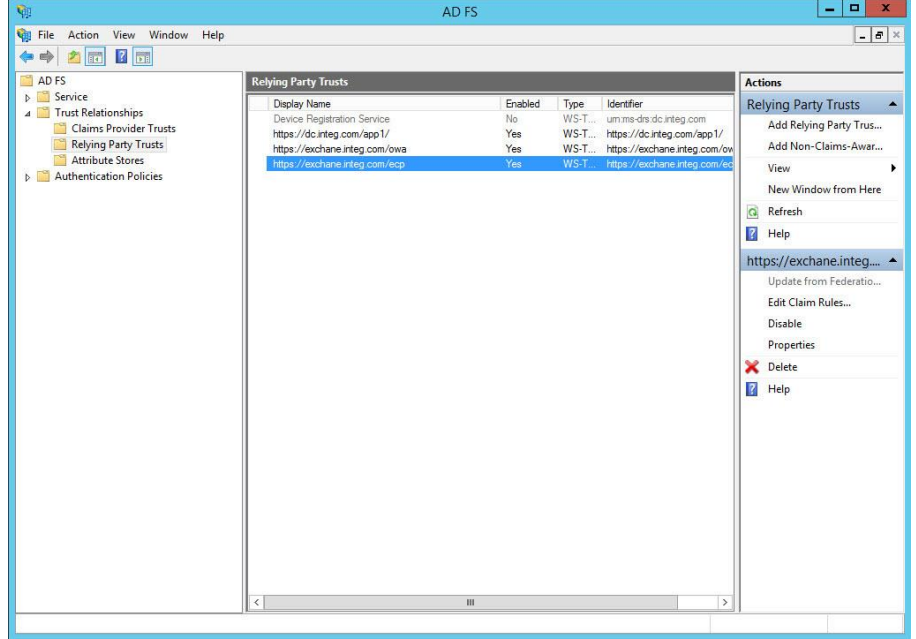

### **Adding ADFS claim rules for OWA and EAC**

In a claims-based identity model, the function of Active Directory Federation Services (AD FS) as a federation service is to issue a token that contains a set of claims. Claims rules govern the decisions in regard to claims that AD FS issues. Claim rules and all server configuration data are stored in the AD FS configuration database.

#### **You must create three claim rules:**

- Active Directory user SID
- Active Directory group SID
- Active Directory UPN

#### **To add the required claims:**

1. In **Server Manager**, click **Tools**, and then click **AD FS Management**.

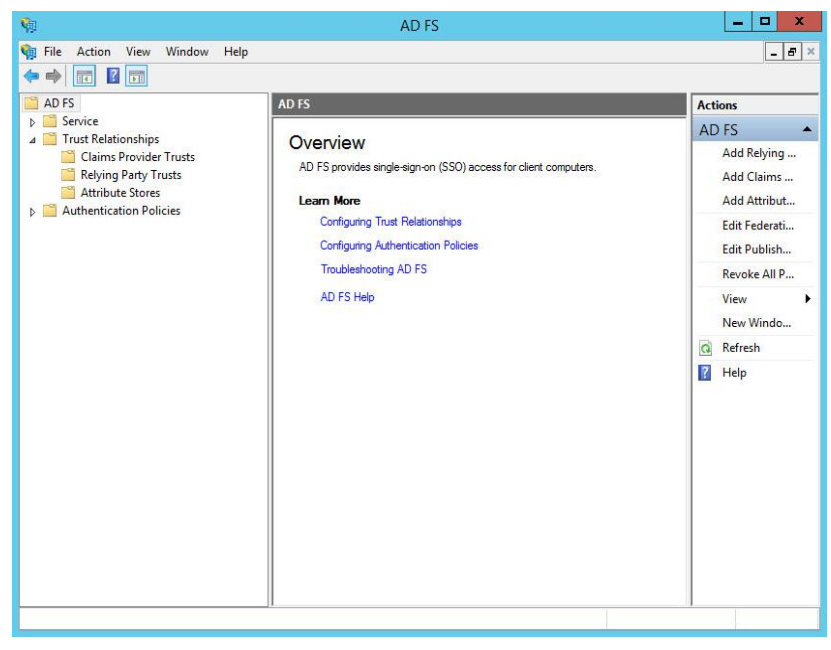

2. In the console tree, under **AD FS\Trust Relationships**, click the **Relying Party Trusts**, and then right-click the Outlook Web App trust, and then click **Edit Claim Rules**.

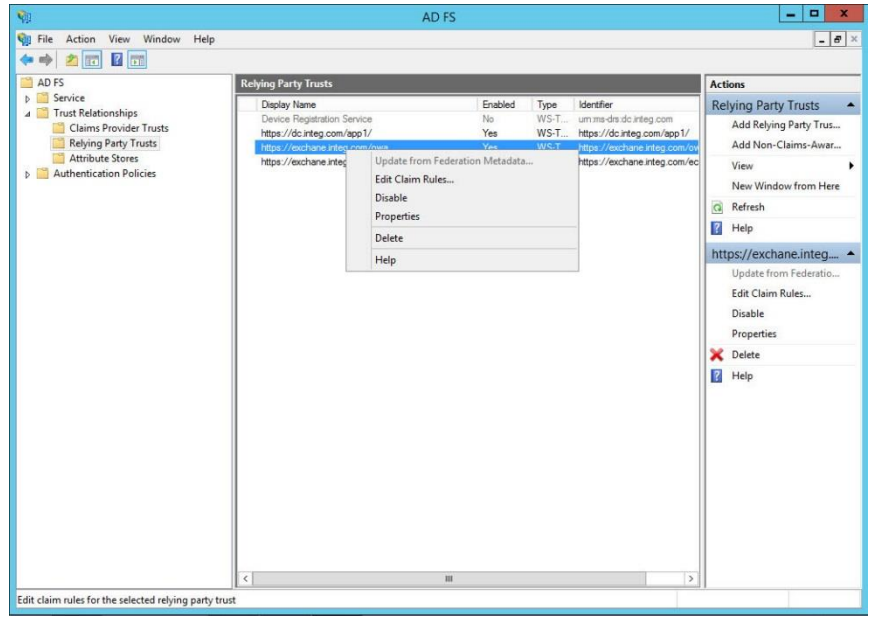

*(The screen image above is from Microsoft© software. Trademarks are the property of their respective owners*.)

3. In the **Edit Claim Rules** window, on the **Issuance Transform Rules** tab, click **Add Rule** to start the Add Transform Claim Rule Wizard.

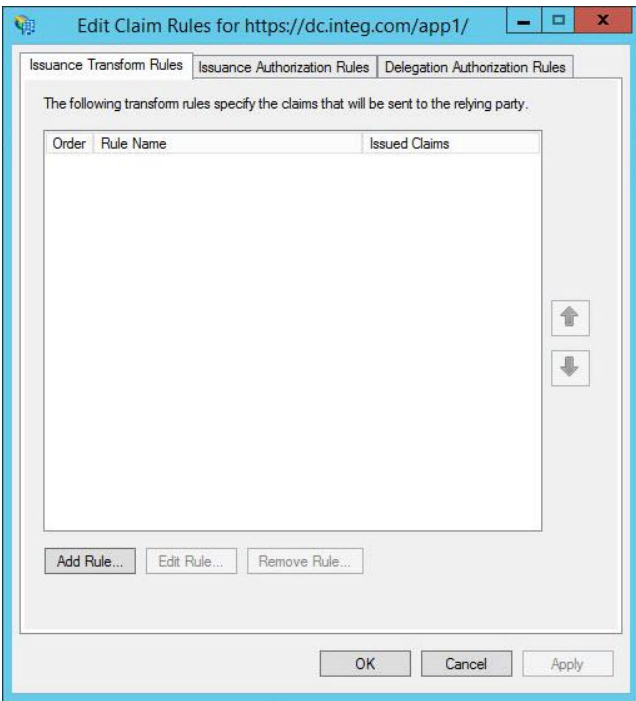

4. On the **Select Rule Template** page, under **Claim rule template**, select **Send Claims Using a Custom Rule**, and click **Next**.

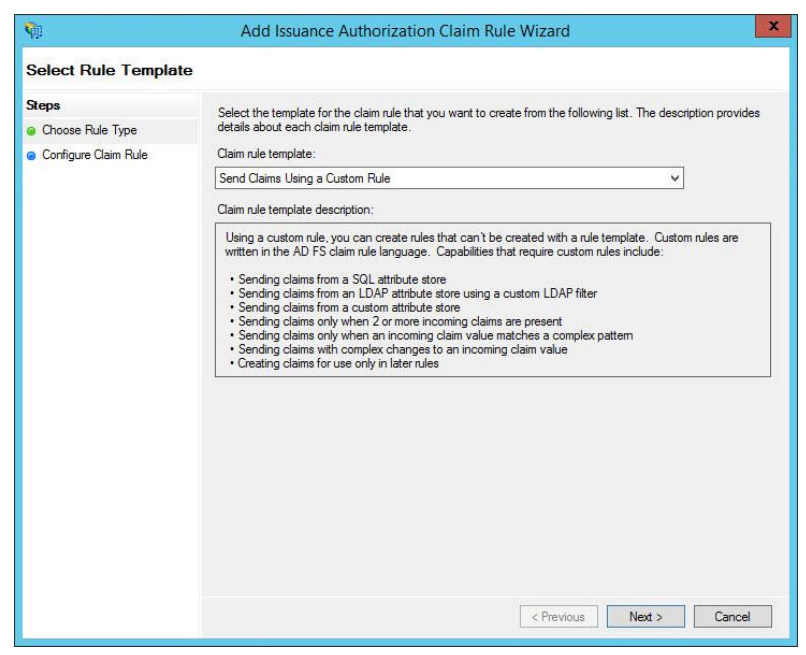

*(The screen image above is from Microsoft© software. Trademarks are the property of their respective owners*.)

5. On the **Configure Rule** page, in the **Choose Rule Type** step, under **Claim rule name**, enter the name for the claim rule. Use a descriptive name for the claim rule, for example, **ActiveDirectoryUserSID**. Under **Custom rule**, enter the following claim rule language syntax:

c:[Type == "http://schemas.microsoft.com/ws/2008/06/identity/claims/windowsaccountname", Issuer == "AD AUTHORITY"] => issue(store = "Active Directory", types = ("http://schemas.microsoft.com/ws/2008/06/identity/claims/primarysid"), query = ";objectSID;{0}",  $param = c.Value);$ 

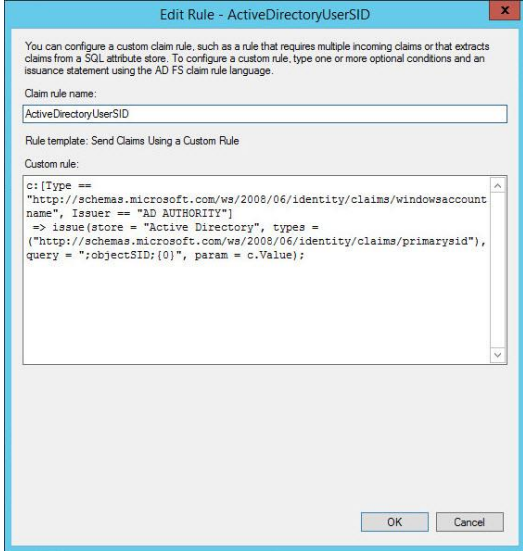

*(The screen image above is from Microsoft© software. Trademarks are the property of their respective owners*.)

- 6. On the **Configure Rule** page, click **OK**.
- 7. In the **Edit Claim Rules** window, on the **Issuance Transform Rules** tab, click **Add Rule** to start the Add Transform Claim Rule Wizard.

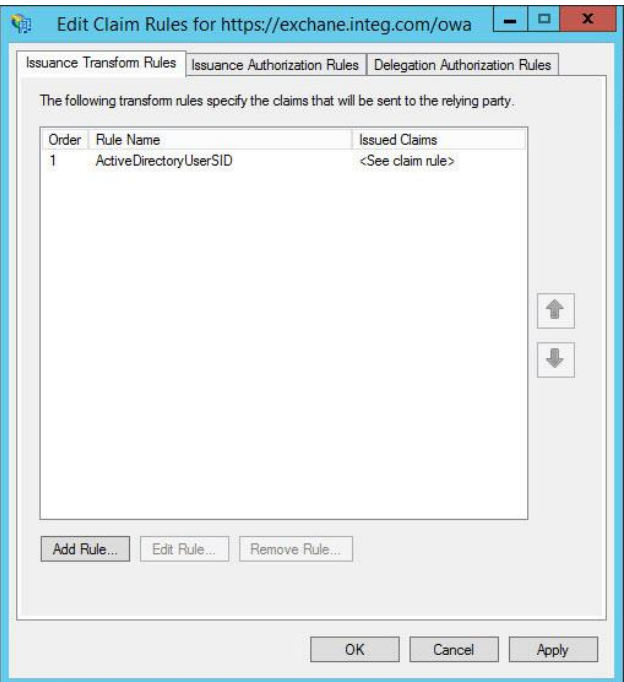

*(The screen image above is from Microsoft© software. Trademarks are the property of their respective owners*.)

8. On the **Select Rule Template** page, under **Claim rule template**, select **Send Claims Using a Custom Rule**, and then click **Next**.

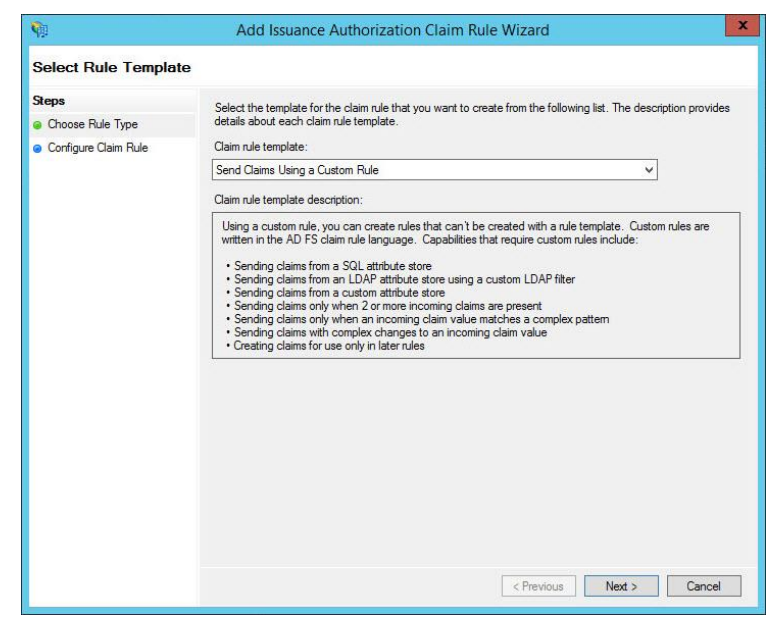

*(The screen image above is from Microsoft© software. Trademarks are the property of their respective owners*.)

9. On the **Configure Rule** page, on the **Choose Rule Type** step, under **Claim rule name**, enter the name for the claim rule. Use a descriptive name for the claim rule, for example, **ActiveDirectoryGroupSID**. Under **Custom rule**, enter the following claim rule language syntax for this rule:

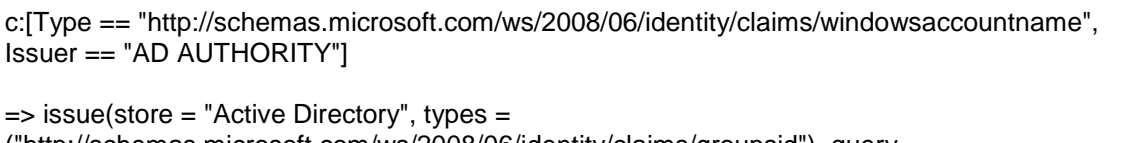

("http://schemas.microsoft.com/ws/2008/06/identity/claims/groupsid"), query = ";tokenGroups(SID);{0}", param = c.Value);

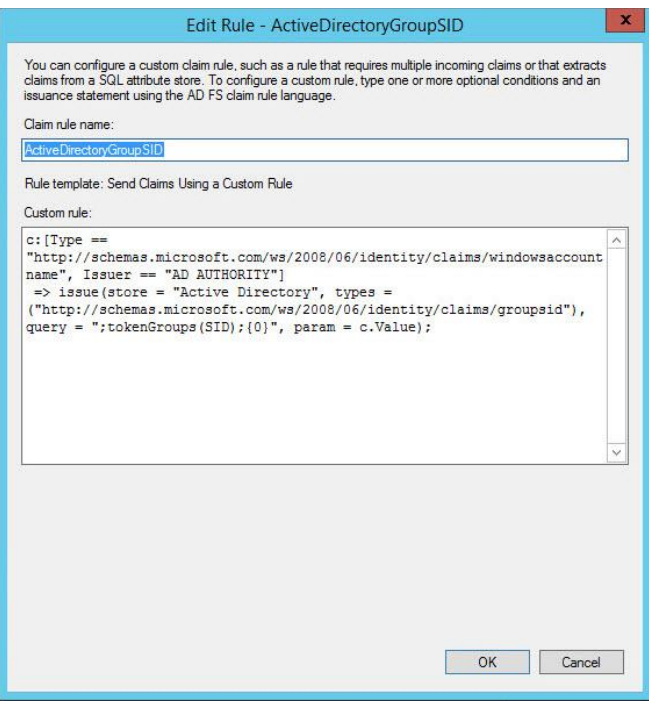

*(The screen image above is from Microsoft© software. Trademarks are the property of their respective owners*.)

10. On the **Configure Rule** page, click **OK**.

11. In the **Edit Claim Rules** window, on the **Issuance Transform Rules** tab, click **Add Rule** to start the **Add Transform Claim Rule** wizard.

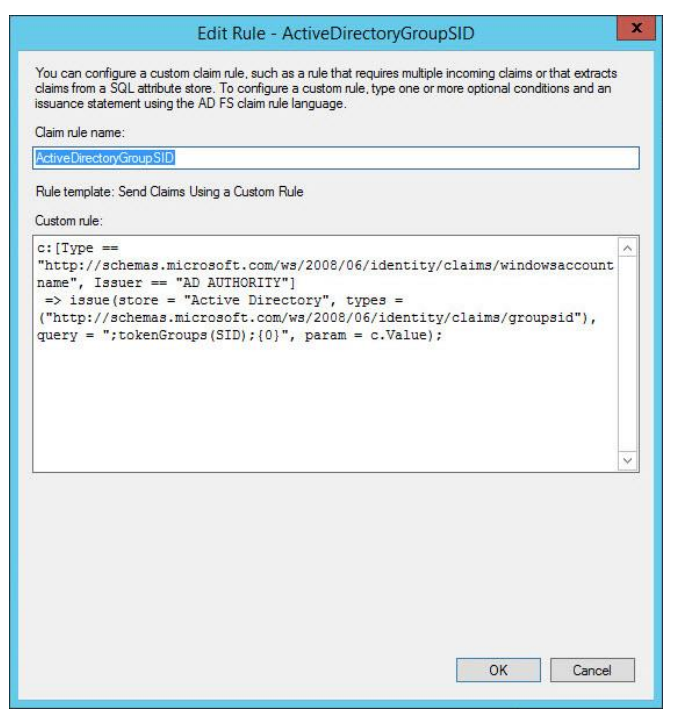

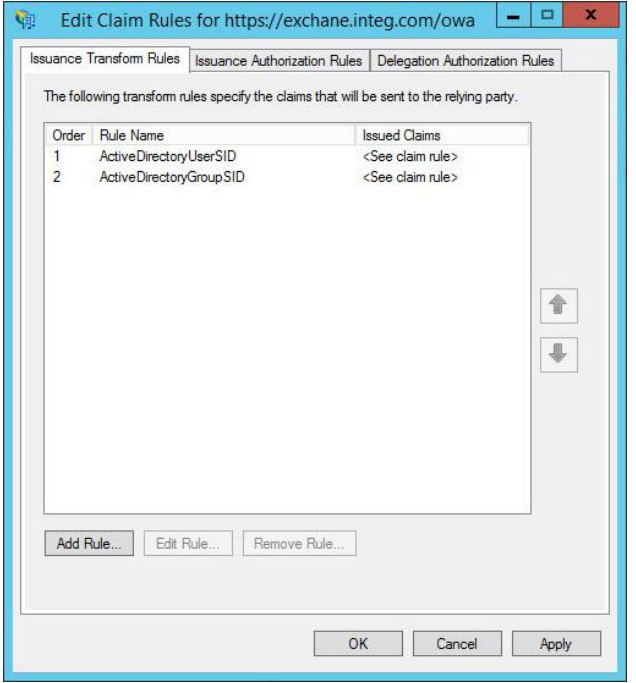

*(The screen image above is from Microsoft© software. Trademarks are the property of their respective owners*.)

12. On the **Select Rule Template** page, under **Claim rule template**, select **Send Claims Using a Custom Rule,** and then click **Next**.

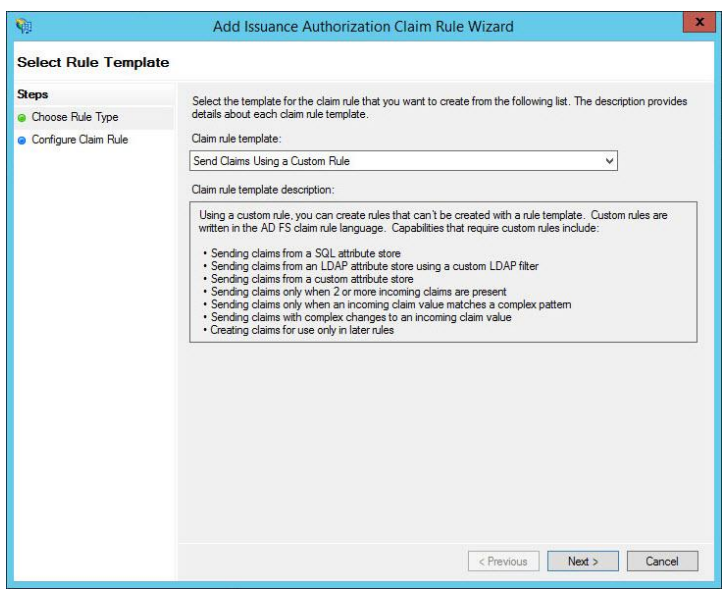

*(The screen image above is from Microsoft© software. Trademarks are the property of their respective owners*.)

13. On the **Configure Rule** page, on the **Choose Rule Type** step, under **Claim rule name**, enter the name for the claim rule. Use a descriptive name for the claim rule, for example, **ActiveDirectoryUPN**. Under **Custom rule**, enter the following claim rule language syntax for this rule:

c:[Type == "http://schemas.microsoft.com/ws/2008/06/identity/claims/windowsaccountname", Issuer == "AD AUTHORITY"]

=> issue(store = "Active Directory", types = ("http://schemas.xmlsoap.org/ws/2005/05/identity/claims/upn"), query = ";userPrincipalName;{0}", param = c.Value);

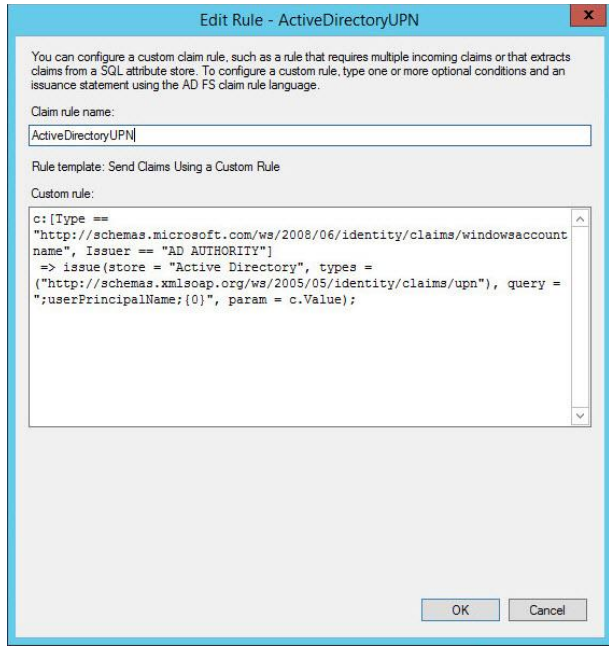

- 14. Click **OK**.
- 15. In the **Edit Claim Rules** window, click **Apply**, and then **OK**.

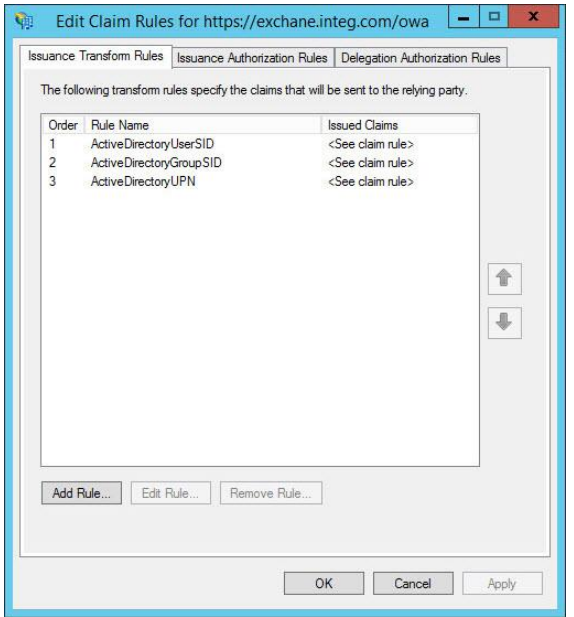

*(The screen image above is from Microsoft© software. Trademarks are the property of their respective owners*.)

### <span id="page-21-0"></span>**Configuring AD FS Authentication Policy:**

- 1. In the **ADFS Management** window, right click on the **Authentication Policies** and choose to **Edit Global Primary Authentication**.
- 2. In the **Primary** tab, make sure **Form Authentication** is checked both for Extranet and Intranet.
- 3. In the **Multi-factor** tab:
	- a. Add the users/groups to be controlled by the MFA.
	- b. Choose **Extranet/Intranet** (or both) according to your preferred configuration.
	- c. Make sure **Certificate Authentication** is checked as additional authentication methods.
	- d. Press **ok**.

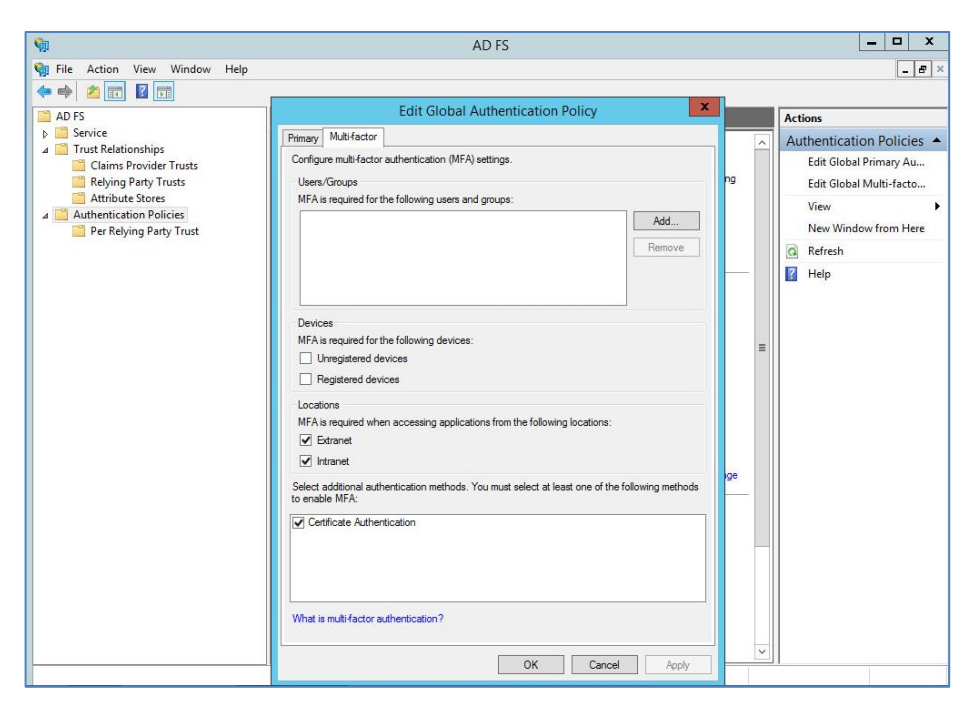

*(The screen image above is from Microsoft© software. Trademarks are the property of their respective owners*.)

### <span id="page-22-0"></span>**Exchange Configuration**

In this step, after configuring AD FS to use claims-based authentication with Outlook Web App and EAC, it is needed to enable AD FS on the exchange side:

- 1. Copy signing certificate thumbprint From AD FS Server
- 2. **ON ADFS Server** Locate the AD FS token signing certificate thumbprint by using Windows PowerShell on the AD FS server.
	- a. Open Windows PowerShell and enter: Get-ADFSCertificate -CertificateType "Token-signing"
	- b. Copy the signing certificate thumbprint
- 3. On **Exchange Server**, using the Exchange Management Shell enter and run (see the example and paste the signing certificate thumbprint where needed):

#### **Example:**

Open Exchange Management Shell and enter:

\$uris = @(" [https://exchange.integ.com/owa/","https://exchange.integ.com/ecp/"](https://exchange.integ.com/owa/%22,%22https:/exchange.integ.com/ecp/)) Set-OrganizationConfig -AdfsIssuer "https://adfs.integ.com/adfs/ls/" -AdfsAudienceUris \$uris - AdfsSignCertificateThumbprint"88970C64278A15D642934DC2987D9CCA5E65DS3B"

4. Enable ADFS authentication on the virtual directories.

- 5. **On the Exchange Server** using the Exchange Management Shell Enable ADFS authentication enter and run following:
	- a. For ECP Open Windows PowerShell and enter:

Get-EcpVirtualDirectory | Set-EcpVirtualDirectory -AdfsAuthentication \$true -BasicAuthentication \$false -DigestAuthentication \$false -FormsAuthentication \$false -WindowsAuthentication \$false

b. For OWA Open Windows PowerShell and enter:

Get-OwaVirtualDirectory | Set-OwaVirtualDirectory -AdfsAuthentication \$true -BasicAuthentication \$false -DigestAuthentication \$false -FormsAuthentication \$false -WindowsAuthentication \$false - OAuthAuthentication \$false

**Note**: ECP virtual directory must be configured before OWA

6. Perform **IIS Reset.**

## <span id="page-23-0"></span>**Running the Solution**

After ADFS and Exchange is configured to use authentication (through ADFS), users can log on to Exchange 2016 using Multi Factor Authentication.

### **Prerequisites:**

- SafeNet Authentication Client is installed
- Token/smart card with smart card user certificate is connected.

#### **To run the solution:**

1. The administrator browses to the [exchange](https://jira.gemalto.com/secure/attachment/239161/exchange) URL **Example**:<https://exchange.integ.com/ecp/> and is redirected to the organization's ADFS login page.

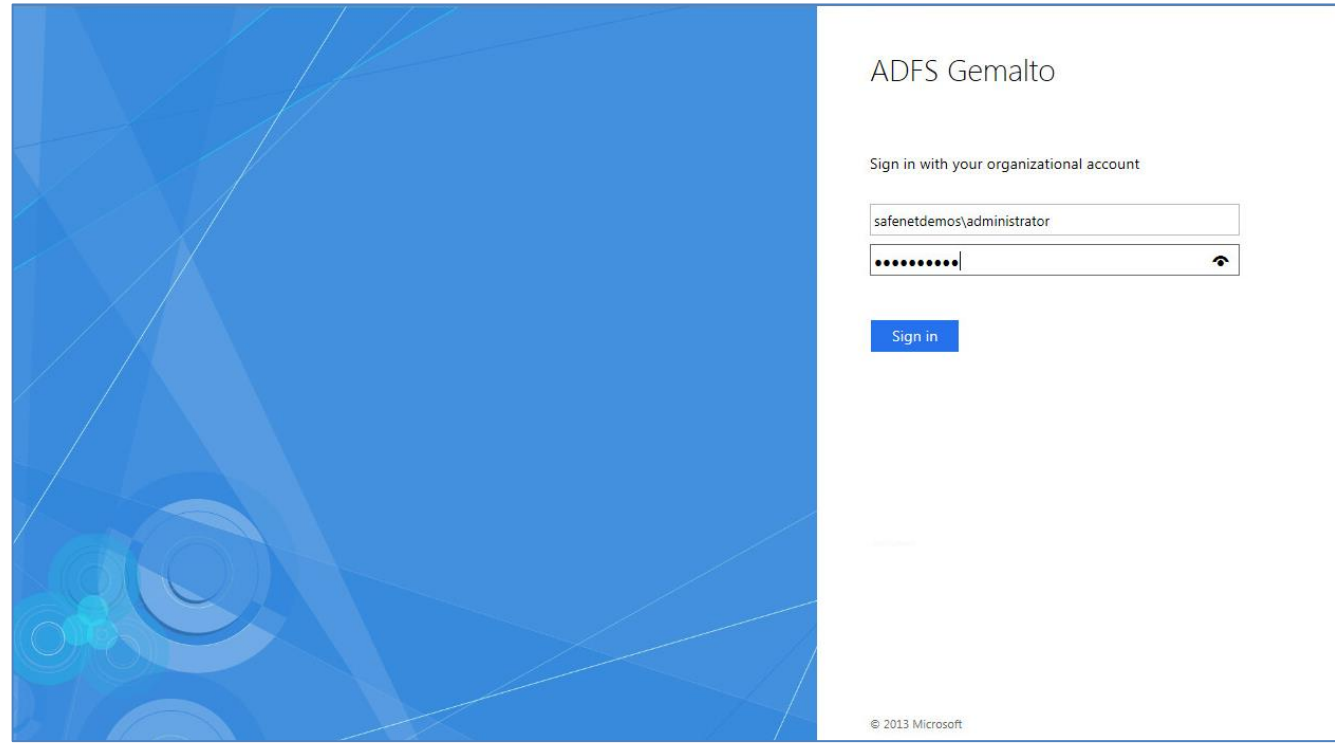

- 2. The administrator enters AD credentials and clicks **Sign in**.
- 3. After successful login, when prompted to confirm certificate, the administrator clicks **OK.**

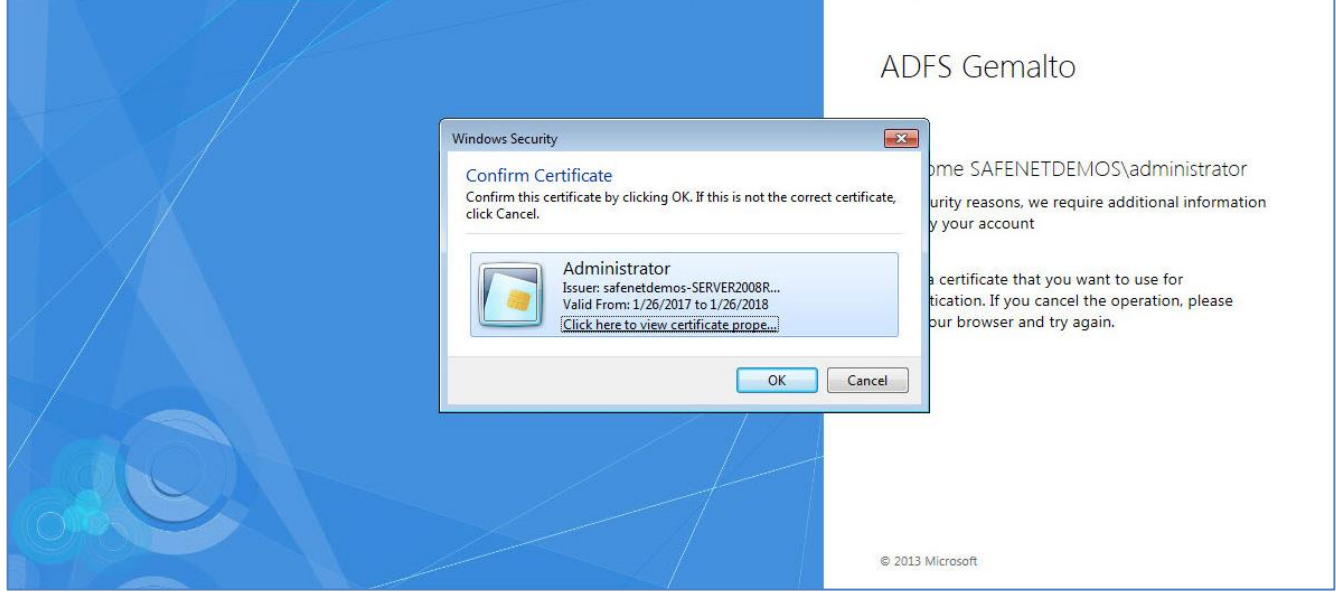

*(The screen image above is from Microsoft© software. Trademarks are the property of their respective owners*.)

4. After certificate confirmation, the smart card logon window opens. The user enters the token/smart card password and clicks **OK.**

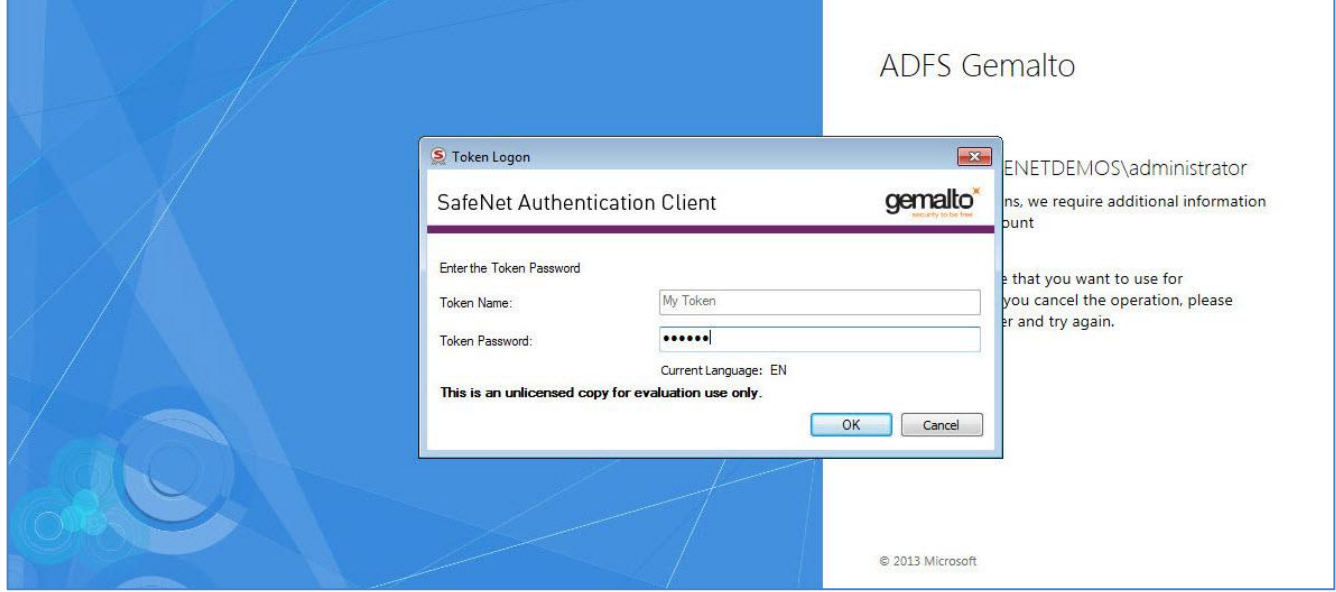

*(The screen image above is from Microsoft© software. Trademarks are the property of their respective owners*.)

5. After another successful login, the user is redirected to the organization's Exchange server (in this example: https://exchange.integ.com/ecp/)

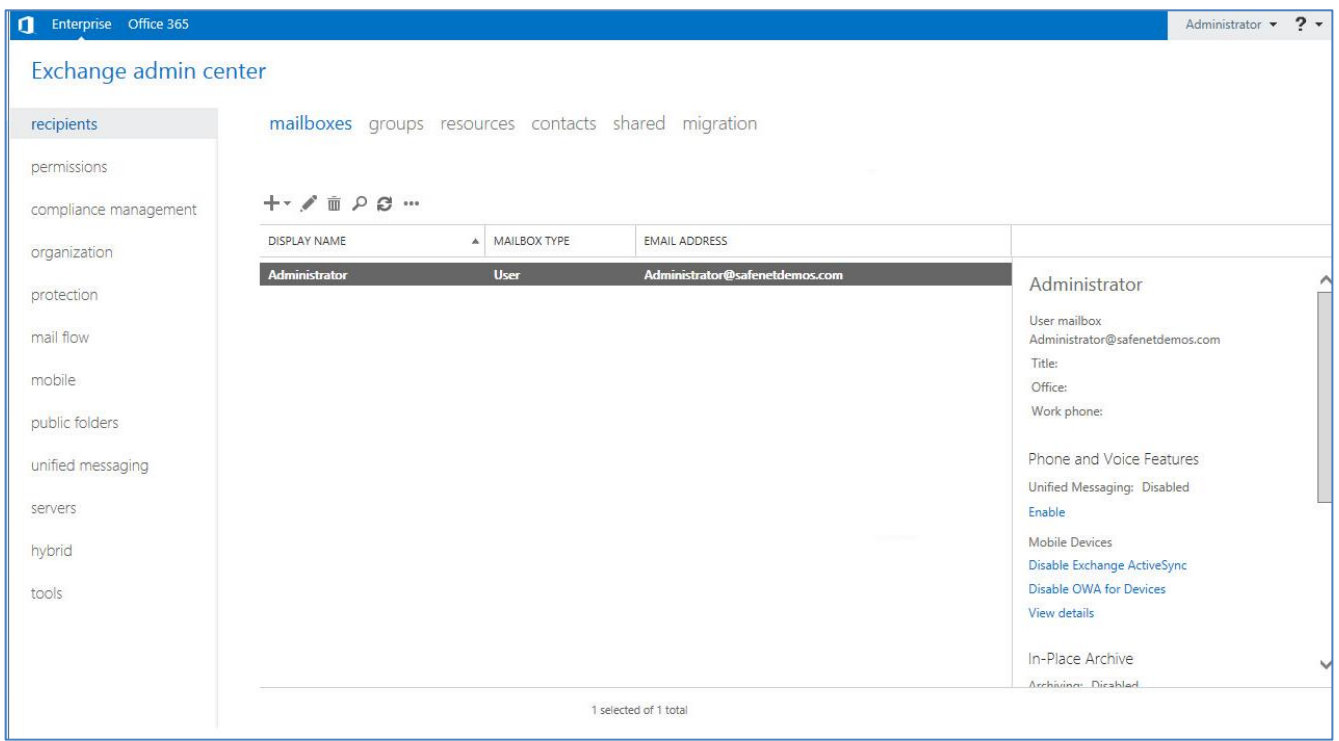

## <span id="page-26-0"></span>**Support Contacts**

If you encounter a problem while installing, registering, or operating this product, please make sure that you have read the documentation. If you cannot resolve the issue, contact your supplier or Gemalto Customer Support. Gemalto Customer Support operates 24 hours a day, 7 days a week. Your level of access to this service is governed by the support plan arrangements made between Gemalto and your organization. Please consult this support plan for further information about your entitlements, including the hours when telephone support is available to you.

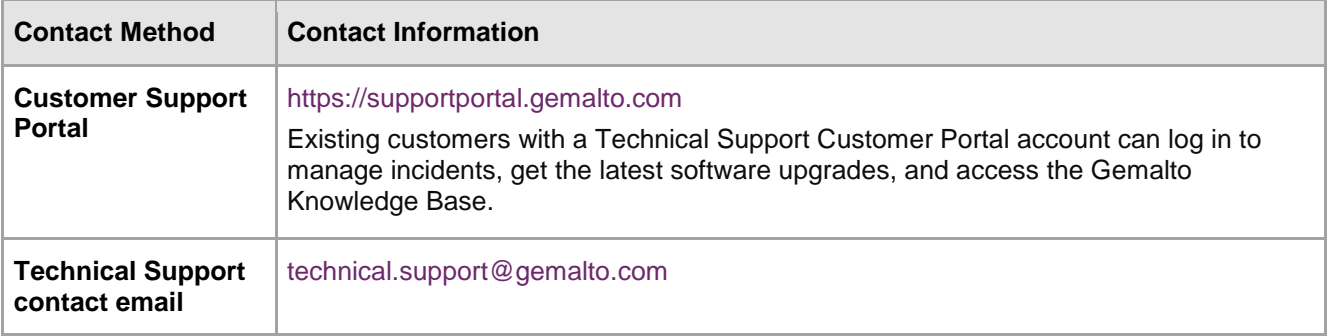